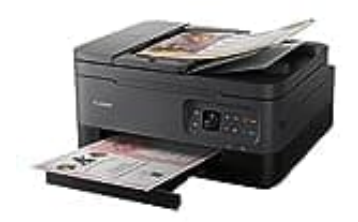

## **Canon PIXMA TS7450a**

## **Duplex-Druck einstellen**

Um optimale Druckergebnisse zu erzielen, ist es wichtig, dass du den Canon Druckdialog richtig verwendest. Diese Anleitung zeigt dir einfache Schritte, um deinen Druck richtig einzustellen und so die besten Ergebnisse zu erzielen:

- 1. Darauf achten, dass der Canon Druckdialog verwendet wird und nicht der des verwendeten Anwendungsprogramms.
- 2. Im **DRUCKEN Dialogfenster** die **Registerkarte STANDARD** anklicken. Direkt darunter aus der **Dropdown-Liste** den verwendeten CANON-Drucker auswählen. Das sollte der sein, der im System (Windows ?) als Standarddrucker angemeldet ist. Anwendungsprogramms.<br>
2. Im DRUCKEN Dialogfenster die Registerkarte STANDARD anklicken. Direkt darunte<br>
Liste den verwendeten CANON-Drucker auswählen. Das sollte der sein, der im System (<br>
Standarddrucker angemeldet ist.<br>

Unter **Bereich und Kopien** die für den Ausdruck gewünschten Seiten angeben. Danach werden links die ausgewählten Seiten als Vorschau angezeigt.

- 3. Die weiteren Einstellungen werden über **EIGENSCHAFTEN/SEITE EINRICHTEN** erreicht.
- 4. Im Register **Seite einrichten** sollten **Seitenlayout** *Normale Größe* und darunter *Duplexdruck* automatisch markiert sein.
-